# My Account

# **User Guide**

 Issue
 01

 Date
 2024-11-26

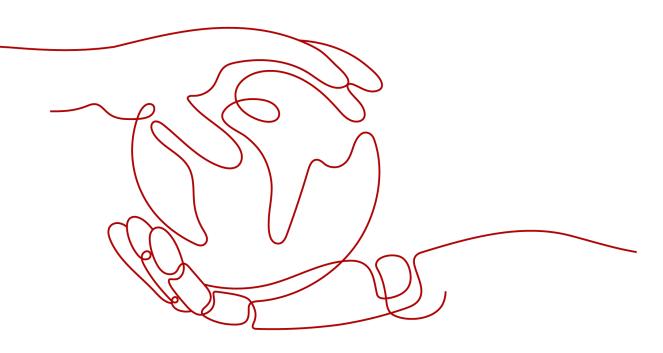

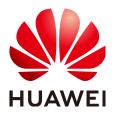

HUAWEI TECHNOLOGIES CO., LTD.

#### Copyright © Huawei Technologies Co., Ltd. 2024. All rights reserved.

No part of this document may be reproduced or transmitted in any form or by any means without prior written consent of Huawei Technologies Co., Ltd.

#### **Trademarks and Permissions**

NUAWEI and other Huawei trademarks are trademarks of Huawei Technologies Co., Ltd. All other trademarks and trade names mentioned in this document are the property of their respective holders.

#### Notice

The purchased products, services and features are stipulated by the contract made between Huawei and the customer. All or part of the products, services and features described in this document may not be within the purchase scope or the usage scope. Unless otherwise specified in the contract, all statements, information, and recommendations in this document are provided "AS IS" without warranties, guarantees or representations of any kind, either express or implied.

The information in this document is subject to change without notice. Every effort has been made in the preparation of this document to ensure accuracy of the contents, but all statements, information, and recommendations in this document do not constitute a warranty of any kind, express or implied.

# **Security Declaration**

#### Vulnerability

Huawei's regulations on product vulnerability management are subject to the *Vul. Response Process.* For details about this process, visit the following web page:

https://www.huawei.com/en/psirt/vul-response-process

For vulnerability information, enterprise customers can visit the following web page: <u>https://securitybulletin.huawei.com/enterprise/en/security-advisory</u>

# **Contents**

| 1 Overview                                                              | 1    |
|-------------------------------------------------------------------------|------|
| 1.1 Basic Concepts                                                      | 1    |
| 2 Signing up for a HUAWEI ID and Enabling Huawei Cloud Services         | 4    |
| 3 Logging In to Huawei Cloud                                            | 8    |
| 4 Real-Name Authentication                                              | .12  |
| 4.1 Differences Between Individual and Enterprise Authentication        | 12   |
| 4.2 Individual Real-Name Authentication                                 | 12   |
| 4.2.1 Overall Process                                                   | 12   |
| 4.2.2 Getting Authenticated                                             | 12   |
| 4.2.3 Certificate Prerequisites                                         | 14   |
| 4.3 Enterprise Real-Name Authentication                                 | 14   |
| 4.3.1 Overall Process                                                   |      |
| 4.3.2 Getting Authenticated                                             | 15   |
| 4.3.3 Certificate Prerequisites                                         | 16   |
| 4.4 Individual Real-Name Re-authentication                              | 17   |
| 4.4.1 Overall Process                                                   | 17   |
| 4.4.2 Changing the Owner of an Individual Account to Another Individual | 17   |
| 4.4.3 Changing the Owner of an Individual Account to an Enterprise      |      |
| 4.5 Enterprise Real-Name Re-authentication                              | 19   |
| 4.5.1 Overall Process                                                   | 20   |
| 4.5.2 Changing the Enterprise Entity                                    | 20   |
| 4.5.3 Changing the Enterprise Name                                      | 22   |
| 5 HUAWEI ID Information Management                                      | . 24 |
| 5.1 Resetting the Password                                              | 24   |
| 5.2 Viewing Basic Information                                           | 24   |
| 5.3 Changing the Tenant Name                                            | 25   |
| 5.4 Setting the Account Type                                            | 26   |
| 5.5 Changing the Qualification Name and Tax Identification Number       | 27   |
| 5.6 Binding or Changing the Service Mobile Number                       | 29   |
| 5.7 Changing the Service Email Address                                  | 29   |
| 5.8 Modifying the Contact Information                                   | 30   |
| 5.9 Modifying the Tenant Information                                    | 31   |

| 5.10 Setting Preferences                                                                        | 32 |
|-------------------------------------------------------------------------------------------------|----|
| 5.10.1 Message Receiving Settings                                                               |    |
| 5.10.2 Currency Settings                                                                        |    |
| 5.11 Disabling Huawei Cloud Services (For HUAWEI ID Users Only)                                 | 32 |
| 5.11.1 Terms and Conditions on Disabling of Huawei Cloud Services                               | 32 |
| 5.11.2 Disabling Huawei Cloud Services                                                          |    |
| 6 Partner                                                                                       | 40 |
| 6.1 Requesting Association with a Partner                                                       | 40 |
| 6.2 Disassociating from a Partner                                                               | 44 |
| 6.2.1 How Does a Customer Associated with Its Partner in Reseller Model Request Disassociation? |    |
| 7 My Master Account                                                                             | 47 |
| 7.1 Establishing or Canceling Association with an Enterprise Master Account                     | 47 |
| 8 Auditing                                                                                      | 49 |
| 8.1 Supported Account Center Operations                                                         |    |
| 8.2 Viewing Audit Logs                                                                          |    |
| o.z viewing Addit Logs                                                                          |    |

# Overview

# **1.1 Basic Concepts**

This section describes the account types of Huawei Cloud services.

#### 

The "HUAWEI ID" mentioned in this section has been presumably used to enable Huawei Cloud services.

#### **HUAWEI ID**

A HUAWEI ID is a unified "identity" for a customer to access various Huawei portals. You can sign up for just one HUAWEI ID to obtain access to all of Huawei's services, including Huawei Cloud, HUAWEI Mobile Services, HUAWEI devices (such as HUAWEI Phones), and HUAWEI Developers. After you create a HUAWEI ID through Huawei Cloud, you can use it to purchase Huawei Cloud resources. The HUAWEI ID has full access permissions for your cloud resources and can be used to make payments for them. You can use the HUAWEI ID to reset IAM user passwords, assign permissions, and receive and pay all bills generated for resources used by your IAM users.

You can modify your account details or delete your account in **Huawei account** center.

#### **Huawei Website Account**

Huawei website account is the Huawei Uniportal ID. It is created in the Huawei official website and cannot be used to log in to Huawei Cloud. To use Huawei Cloud services, sign up for a HUAWEI ID and enable Huawei Cloud services.

#### IAM User

You can use a HUAWEI ID to create users in Identity and Access Management (IAM) and assign them permissions for specific resources. Each IAM user has their

own credentials (password and access keys) and uses cloud resources based on assigned permissions. IAM users cannot make payments for cloud resources they use.

#### **NOTE**

IAM users are provided by Huawei Cloud and they can only use specific resources based on the assigned permissions. You can use the HUAWEI ID to modify or revoke the permissions assigned to IAM users at any time. The bills generated for the resources used by IAM users are paid by the HUAWEI ID. Huawei Cloud does not issue bills to IAM users, and IAM users cannot make payments for cloud resources they use.

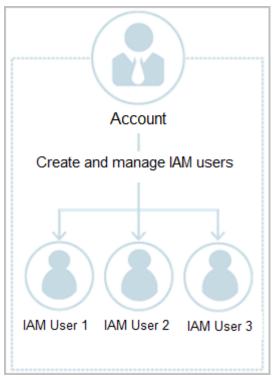

Figure 1-1 HUAWEI ID and IAM users

#### **Enterprise Master Account and Member Account**

An enterprise master account and member account are both HUAWEI IDs.

An enterprise master account is an enterprise account that has enabled the Enterprise Center and has not joined the Cloud Solution Provider Program. It can be used by a medium- or large-sized enterprise to manage commercial discounts, funds, invoices, and bills for multiple accounts across subsidiaries or departments.

Enterprise Center enables multiple HUAWEI IDs to be associated with each other for accounting purposes. If a customer uses a HUAWEI ID to enable Enterprise Center, the HUAWEI ID becomes a master account, and the customer can use it to create a hierarchical organization, create member accounts, or associate existing accounts as member accounts.

To invite another account to function as a member account, an enterprise master account must meet specific requirements as described in **Inviting an Existing Account**.

#### **Partner Account**

An enterprise customer can sign up for a HUAWEI ID and enable Huawei Cloud services, and join HCPN to become a Huawei Cloud partner.

Different from a HUAWEI ID, a partner account is a management account used by a partner to develop and manage customers and fulfill the responsibilities of granting credits, selling services, billing, and making payments. A partner account can be associated with multiple HUAWEI IDs. After the association is completed, the HUAWEI IDs become the partner's sub-customer accounts.

If a customer associated with the partner is a reseller customer, the customer deals with the partner. The partner issues an invoice to and collects payment from the customer. Huawei Cloud completes settlement with (based on the settlement fee) and issues an invoice to the partner. The partner pays Huawei Cloud and generates revenue based on the difference between the price paid by the customer and the price they pay to Huawei Cloud.

#### **Relationships Between Different Accounts**

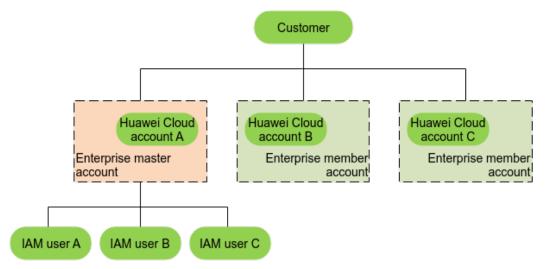

A customer can have multiple HUAWEI IDs, and each HUAWEI ID can be used to create multiple IAM users. A HUAWEI ID that meets specific requirements can enable Enterprise Center and associate other HUAWEI IDs as its member accounts.

Enterprise Management enables multiple HUAWEI IDs to be associated with each other for accounting purposes. Customers can create a hierarchical organization and a master account, add member accounts to this organization, and associate them with the master account.

Both the master account and member accounts can create IAM users to control access to specific resources. An account can only manage its own IAM users but cannot manage the IAM users created by other accounts.

# **2** Signing up for a HUAWEI ID and Enabling Huawei Cloud Services

#### Procedure

- **Step 1** Go to the **Huawei Cloud** official website, and click **Sign Up** in the upper right corner.
- Step 2 Sign up for a HUAWEI ID.
  - 1. Select a country or region from the **Country/Region** pull-down list.
    - If you sign up for the HUAWEI ID for an individual, select the country or region where the individual is.
    - If you sign up for the HUAWEI ID for an enterprise, select the country or region where the enterprise was registered.

#### **NOTE**

The country or region you select determines the applicable laws and tax rates. It cannot be changed after account registration.

2. Enter an email address.

The email address cannot contain special characters such as plus signs (+), exclamation marks (!), number signs (#), and dollar sign (\$).

- 3. Enter the verification code received by email.
- 4. Set a password for your HUAWEI ID. It must meet the following requirements:
  - Contains at least eight characters.
  - Contains both letters and digits, and does not contain spaces.
- 5. Click **Register**.
- **Step 3** Set a security phone number.

Set a security phone number which can be used to reset your password if you forget it. You can skip this setting.

- 1. Select a country or region and enter a security mobile number.
- 2. Click **Get code** and enter the received verification code.
- 3. Click OK.

**Step 4** Confirm the selected country or region. If you find the selected country or region is inappropriate, you can change it here, but once Huawei Cloud services are enabled, it cannot be changed. Select the agreements and click **Enable**.

| Enable Huawei Cloud Services                                                                                                    |      |
|----------------------------------------------------------------------------------------------------|------|
| * Country/Region                                                                                                    |      |
| Select the country or region that matches your billing address. This will affect the applicable law Huawei Cloud signing entities, and tax rates. Exercise caution when selecting the country/region because it cannot be changed after you enable Huawei Cloud services.Learn more |      |
| □ I have read and agree with the Huawei Cloud Customer Agreement and Privacy Statement. can also choose to enable services later.)                                                                                                    | (You |
| I would like to receive updates about discounts and promotions as and when they become<br>available.                                                                                                    |      |
| Enable                                                                                                    |      |

#### **NOTE**

After you sign up for a HUAWEI ID, add your mobile number, account details, and payment method and then you can subscribe to cloud services. You can also add account details upon the next login by clicking **Associate** in the message.

#### **Step 5** Complete your information.

1. Associate a mobile number with your HUAWEI ID.

| Verify Identity — 2 Bind Mobile Number – | (3) Complete        | Account Information | — (4) Select Paym | nent Option                     |
|------------------------------------------|---------------------|---------------------|-------------------|---------------------------------|
|                                          |                     |                     |                   |                                 |
|                                          | ★ Mobile Number     |                     |                   |                                 |
|                                          | * Verification Code |                     | Send Code         | Didn't get a verification code? |
|                                          |                     | Next                |                   |                                 |

a. Enter a mobile number.

#### **NOTE**

You can use the mobile number only to receive Huawei Cloud news and promotion messages and perform identity authentication. You cannot use it for login.

- b. Enter the verification code received by mobile phone.
- c. Click Next.
- 2. Complete account information.

| Verify Identity | - 🔗 Bind Mobile Number — 3 | Complete Account Information (4) Select Payment Option                                                                                                    |
|-----------------|----------------------------|----------------------------------------------------------------------------------------------------|
|                 | * Account Type             | Individual Enterprise                                                                                                    |
|                 | ★ Full Name                | Enter a name.                                                                                                    |
|                 | * Qualification Na         |                                                                                                    |
|                 | Qualification Pr           | Make sure your Qualification Name is correct for successful tax<br>processing. Learn more<br>oof Upload<br>Only .doc, .docx, .jpg, .png, .pdf, and .odt files are supported. Maximum file size: 5 MB |
|                 | Tax Identificatio          | n Number                                                                                                    |
|                 | * Address Line 1           | Including P.O. box                                                                                                    |
|                 | Address Line 2             | Full address here                                                                                                    |
|                 | * Commune                  |                                                                                                    |
|                 | ★ City                     |                                                                                                    |
|                 | * State/Province/          | Region State/Province/Region ~                                                                                                    |
|                 | * Postal Code              |                                                                                                    |
|                 | Country/region             | Chile                                                                                                    |
|                 | * Payment Curre            | ncy CLP - Chilean Peso ~                                                                                                    |
|                 | * Industry                 | -Select V                                                                                                    |
|                 |                            | Next                                                                                                    |

- a. Select Individual or Enterprise and enter the required information.
- b. Click **Next**.
- 3. Add a card.

If you have an expenditure quota or test coupons, or if you are a reseller customer, you can skip this step.

| Payment Methods /                                                                                                    | Add Card                                                                                                    |
|----------------------------------------------------------------------------------------------------|----------------------------------------------------------------------------------------------------|
| <ul> <li>After you su</li> <li>A credit can</li> <li>The credit c</li> <li>You authorized</li> <li>It will take a</li> </ul> | cards of Visa/MasterCard are supported. Debit cards, prepaid cards, virtual cards, and gift cards are not supported. If you wish to add a debit card, please submit a service ticket.<br>Joinit your credit card information, HUAWEI CLOUD will deduct a deposit from your credit card to check the card validity, and the deposit will be automatically returned to your credit card.<br>d can be associated with only one HUAWEI CLOUD account.<br>ard to be used must meet HUAWEI CLOUD requirements.<br>ze us to deduct fees from your credit card based on your expenditures.<br>pproximately 2 minutes to add a credit card.<br>formation will be synchronized to the card issuing bank for card verification. |
|                                                                                                    |                                                                                                    |
| Amount                                                                                                    | The deposit will be returned to your credit card in a week.                                                                                                    |
| Card No.                                                                                                    |                                                                                                    |
| Name on Card                                                                                                    |                                                                                                    |
| Expires                                                                                                    | MM / YYYY                                                                                                    |
| Security Code                                                                                                    | A 3-digit number on the rear side of the card or a 4-digit number on the front side                                                                                                    |
|                                                                                                    | I have read and agree to the Agreement on Card Binding for HUAWEI CLOUD (International) Users                                                                                                    |
|                                                                                                    | Ok Cancel                                                                                                    |
|                                                                                                    |                                                                                                    |

a. Enter the credit card number, cardholder name, expiration date, and card security code, confirm your acceptance of the service terms, and click **OK**.

**NOTE** 

During card binding, Huawei Cloud collects a deposit of \$1 USD (or an equivalent of \$1 USD in other currencies calculated based on the exchange rate) from your credit card to verify the effectiveness of the card. This deposit will be returned to your credit card after the binding is successful. The specific return time is subject to the bank.

- b. On the displayed bank page, complete identity verification.
  - After you successfully bind the card, you get the post payment qualification, which means that you can spend first and then repay the money on Huawei Cloud.
    - Huawei Cloud will generate a bill on the third day of the next month, send the bill to you, and deduct the fee from your credit card.
    - If we have reasonable grounds to suspect that your account is at risk of falling into arrears, we have the right to immediately issue bills to you based on expenses incurred and deduct fees from your credit card.
  - If the card binding fails, the Historical Cards page is displayed, showing the reason in Result. In this case, you can bind the card again or submit a service ticket.

----End

# **3** Logging In to Huawei Cloud

You can log in to Huawei Cloud using any of the following methods:

- HUAWEI ID: A HUAWEI ID is a single identity that you can use to access all Huawei services. It is . Ensure that you have already signed up for a HUAWEI ID. If you do not have a HUAWEI ID, create one and use it to enable Huawei Cloud services. For details, see Signing up for a HUAWEI ID and Enabling Huawei Cloud Services.
- Logging In Using Other Accounts: When logging in using a Huawei website account or Huawei enterprise partner account for the first time, associate these accounts with an existing or a new Huawei Cloud account. At the next login, you can directly log in using the Huawei website account or Huawei enterprise partner account. Alternatively, you can use the Huawei Cloud account to log in.
- IAM user
- Federated user

#### Logging In Using a HUAWEI ID

A HUAWEI ID is a unified identity that you can use to access all Huawei services. You can sign up for and manage a HUAWEI ID on the **HUAWEI ID website**. You can also **sign up for a HUAWEI ID and use it to enable Huawei Cloud services** in Huawei Cloud. When logging in to the Huawei Cloud console using a HUAWEI ID, you can enter a mobile number, email address, login ID, or Huawei Cloud account name.

#### To log in using a HUAWEI ID, do as follows:

- **Step 1** Go to the **Huawei Cloud** official website and click **Sign In** in the upper right corner.
- **Step 2** On the login page, enter your mobile number, email address, login ID, enter the password, and then click **LOG IN**.

| HUAWEI ID login                                                                                     |
|----------------------------------------------------------------------------------------------------|
|                                                                                                    |
| ••••••                                                                                              |
| LOG IN                                                                                              |
| Register Forgot password?                                                                           |
| Use Another Account<br>IAM User ∣ More ∨                                                            |
| Your account and network information will be used to help improve your login experience. Learn more |

Figure 3-1 Logging in using a HUAWEI ID

**Step 3** Click **Obtain code**, enter the verification code, and click **OK**.

If you have already associated both a mobile number and email address with your HUAWEI ID, you can choose mobile number or email address verification.

- **Step 4** In the **Trust this browser?** dialog box, click **TRUST**.
- **Step 5** On the **Enable Huawei Cloud Services** page, read the service agreements and confirm that you accept them, and then click **Enable**.

You can now use the HUAWEI ID to log in to Huawei Cloud.

----End

#### Logging In Using Other Accounts

If you already have a **Huawei website account** or **Huawei enterprise partner account**, you can use them to log in to Huawei Cloud without memorizing additional credentials. The following procedure describes how to use an account of the Huawei official website to log in to Huawei Cloud.

- **Step 1** Go to the **Huawei Cloud** official website and click **Log In** in the upper right corner.
- **Step 2** On the Huawei Cloud login page, click **Huawei Website Account**.

Figure 3-2 Logging in using a Huawei website account

| HUAWEII                                                                | D login                                              |
|------------------------------------------------------------------------|------------------------------------------------------|
|                                                                        |                                                      |
| •••••                                                                  | Ø                                                    |
| LOG I                                                                  | Ν                                                    |
| Register Forg                                                          | ot password?                                         |
| Use Another                                                            | Account                                              |
| IAM User                                                               | More 🔨                                               |
| Your account and network information your login experience. Learn more | Federated User<br>Huawei Website<br>Account          |
|                                                                        | Huawei Enterprise<br>Partner<br>Huawei Cloud Account |

**Step 3** Log in using your Huawei website account.

- If this is the first login, you will be requested to bind your Huawei website account to an existing or a new Huawei Cloud account. To create a new Huawei Cloud account, enter the account name, mobile number, and verification code. Click **Create and Bind**.
- If this is not the first login, you can directly log in using your Huawei website account.

Next time you log in to the Huawei Cloud console, you can use the name or mobile number set in **Step 3** for the Huawei Cloud account.

----End

# **4** Real-Name Authentication

# 4.1 Differences Between Individual and Enterprise Authentication

The main difference lies in account ownership.

- An individual account belongs to an individual.
- An enterprise account belongs to an enterprise.

Individual real-name authentication is suitable for individuals.

Enterprise real-name authentication is suitable for enterprises, public institutions, social groups, and individual businesses.

The account type is crucial to your account ownership. For example, if an individual account is authenticated as an enterprise account, the individual account may face inconvenience or financial liabilities if the account owner is changed, the account is in arrears, or any account disputes occur.

# 4.2 Individual Real-Name Authentication

## 4.2.1 Overall Process

The following figure shows the overall process of individual real-name authentication.

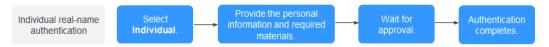

## 4.2.2 Getting Authenticated

Individual users can use personal certificates for real-name authentication.

Individual users can upload passports, ID card, or non-Chinese driver license for real-name authentication.

#### Precautions

You cannot be authenticated this way if you have joined a partner program.

Authentication is similar with different certificates. Here, we'll illustrate the procedure with a passport.

#### Procedure

**Step 1** Go to the **Basic Information** page and click **Authenticate** in the **Authentication Status** row.

The Real-Name Authentication page is displayed.

#### Step 2 Select Individual Authentication.

| Re | al-Name Auti | nentication                                                                                                    |                                                                                                    |
|----|--------------|----------------------------------------------------------------------------------------------------|----------------------------------------------------------------------------------------------------|
|    |              | pe is crucial to your account ownership. For example, if an individual account is authenticated as an enterpris<br>account disputes occur. Learn more                                                                                                    | se account, the individual account may face inconvenience or financial liabilities if the account owner is changed, the account is in |
|    | Ē            | Individual Authentication  Applicable to individual users.  Authentication with non-Chinese-mainland certificates.  You can authenticate a maximum of 3 Huavei Cloud accounts using the same individual certificate.                                                               | >                                                                                                    |
|    |              | Enterprise Authentication  Applicable to enterprise, government sectors, public institutions, private non-enterprise units, and soci Authentication with enterprise certificates  You can authenticate a maximum of 6 Huavel Cloud accounts using the same enterprise information. | al organizations.                                                                                                    |

#### **Step 3** Fill in your personal information.

| The certificate inform                                                | nation that you provide will only be                                      | used for real-name authentication. Your data will be treated as p                                                                             | rivate and confidential.                          |                                    |
|-----------------------------------------------------------------------|---------------------------------------------------------------------------|----------------------------------------------------------------------------------------------------|---------------------------------------------------|------------------------------------|
| ndividual Certificat                                                  | e Authentication                                                          |                                                                                                    |                                                   |                                    |
| * Certificate Type                                                    |                                                                           | Passport                                                                                                    | ID card                                           | Non-Chinese Driver                 |
| * Full Name                                                           | Enter your name as it appears                                             | on your certificate.                                                                                                    |                                                   |                                    |
| * Certificate Number                                                  | Enter your certificate number.                                            |                                                                                                    |                                                   |                                    |
| You can watermark yo                                                  | , BMP, PNG, or PDF file whose si<br>our certificate with text such as 'Fo | r Huawei Cloud Only'. Ensure that the key information (such as                                                                                | he name and Resident identity Card number) on you | r certificate is clearly visible.  |
| <ul> <li>Upload a JPG, JPEG,</li> <li>You can watermark yo</li> </ul> | BMP, PNG, or PDF file whose si                                            | te is less than or equal to 10 MB.<br>r Huavel Cloud Only'. Ensure that the key information (such as<br>* Image of you holding the passport ⑦ | he name and Resident identity Card number) on you | ir certificate is clearly visible. |

**Step 4** Click **Submit**. The review progress page is displayed.

#### **NOTE**

The authentication review will be completed within three working days. If the information you provide is incorrect, you will be requested to retry authentication.

#### ----End

# 4.2.3 Certificate Prerequisites

- The address where the uploaded certificate was issued must be the same as the account registration address.
- Your certificate must be valid.
- The photo on the certificate must be clearly visible.
- The name and certificate number you entered must match the certificate.
- Upload a photo of you holding your individual certificate showing the front side.
  - All of the information on the certificate must be clearly visible.
  - Your face and arms must be clearly visible, with no headwear. Preferably, no make-up should be worn.
  - Upload an original, unmodified photo.
- Supported file formats include JPG, JPEG, BMP, PNG, and PDF. Each file must not exceed 10 MB.
- Each certificate number can be used to authenticate a maximum of three accounts.

# 4.3 Enterprise Real-Name Authentication

### 4.3.1 Overall Process

The following figure shows the overall process of enterprise real-name authentication.

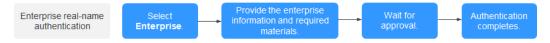

When the enterprise master account performs real-name authentication for the first time, whether the real-name authentication information is synchronized to the member account is determined as follows:

- If the enterprise names of the master and member accounts are the same before the real-name authentication (like cases 1, 2, and 3 in the following table), the information will be synchronized.
- If the enterprise names of the master and member accounts are the same after the real-name authentication (like case 4 in the following table), the information will be synchronized.
- In other cases (like cases 5 and 6 in the following table), the information will not be synchronized.

| Case | Enterprise<br>Name and<br>Real-Name<br>Authentication<br>Status of the<br>Enterprise<br>Master Account | Enterprise Name<br>and Real-Name<br>Authentication<br>Status of the<br>Enterprise<br>Member<br>Account | First<br>Authenticated<br>Enterprise Name<br>of the Enterprise<br>Master Account           | Synchroniz<br>ed or Not |
|------|----------------------------------------------------------------------------------------------------|----------------------------------------------------------------------------------------------------|--------------------------------------------------------------------------------------------|-------------------------|
| 1    | <i>A</i> , not<br>authenticated                                                                        | <i>A</i> , not<br>authenticated                                                                        | A                                                                                          | Synchroniz<br>ed        |
| 2    | <i>A</i> , not<br>authenticated                                                                        | <i>A</i> , not<br>authenticated                                                                        | <i>B</i> (different from<br>the enterprise<br>name of the<br>enterprise member<br>account) | Synchroniz<br>ed        |
| 3    | <i>A</i> , not<br>authenticated                                                                        | <i>A</i> , authenticated                                                                               | <i>B</i> (different from<br>the enterprise<br>name of the<br>enterprise member<br>account) | Synchroniz<br>ed        |
| 4    | <i>A</i> , not<br>authenticated                                                                        | <i>B</i> , not authenticated                                                                           | В                                                                                          | Synchroniz<br>ed        |
| 5    | <i>A</i> , not<br>authenticated                                                                        | <i>B</i> , not<br>authenticated                                                                        | A (different from<br>the enterprise<br>name of the<br>enterprise member<br>account)        | Not<br>synchronize<br>d |
| 6    | <i>A</i> , not<br>authenticated                                                                        | <i>B</i> , authenticated                                                                               | A (different from<br>the enterprise<br>name of the<br>enterprise member<br>account)        | Not<br>synchronize<br>d |

**Table 4-1** Synchronization of real-name authentication information between the enterprise master and member accounts

# 4.3.2 Getting Authenticated

Authenticate your enterprise by uploading an enterprise certificate.

#### Procedure

**Step 1** Go to the **Basic Information** page and click **Authenticate** in the **Authentication Status** row.

The **Real-Name Authentication** page is displayed.

Step 2 Select Enterprise Authentication.

| Real-Name Aut | hentication                                                                                                    |           |
|---------------|----------------------------------------------------------------------------------------------------|-----------|
|               | ype is crucial to your account ownership. For example, if an individual account is authenticated as an enterprise account, the individual account may face inconvenience or financial liabilities if the account owner is changed, the acc<br>account disputes occur. Learn more                                  | ount is i |
| ( <u>=</u> 8) | Individual Authentication  Applicable to individual users.  Authentication with non-Chinese-maintand certificates.  You can authenticate a maximum of 3 Huarrel Cloud accounts using the same individual certificate.                                                                                             | >         |
|               | Enterprise Authentication<br>• Applicable to enterprises, government sectors, public institutions, private non-enterprise units, and social organizations.<br>• Authentication with enterprise certificates<br>• You can authenticate a maximum of 6 Huavei Cloud accounts using the same enterprise information. | >         |

**Step 3** Fill in your enterprise information and upload required materials.

Figure 4-1 Enterprise real-name authentication

| Real-Name Authentication                                                           | ı                                                        |                                                                                                    |          |
|------------------------------------------------------------------------------------|----------------------------------------------------------|----------------------------------------------------------------------------------------------------|----------|
| 1 • Learn more about authent                                                       | tication precautions and procedures                      |                                                                                                    |          |
| The certificate information                                                        | that you provide will only be used                       | or real-name authentication. Your data will be treated as private and confidential.                                                |          |
| Enterprise Information                                                             |                                                          |                                                                                                    |          |
| * Registered In                                                                    |                                                          | ×                                                                                                    |          |
| * Registered Office Address                                                        | Enter the enterprise's registered                        | office address.                                                                                                    |          |
|                                                                                    |                                                          | 0/256                                                                                                    |          |
| * Enterprise Name                                                                  | Enter the name exactly as displa                         | yed on the enterprise certificate.                                                                                                 |          |
| * Registration Number                                                              | Enter the enterprise registration                        | number.                                                                                                    |          |
|                                                                                    |                                                          |                                                                                                    |          |
| <ul> <li>Real-Name Authentication N</li> <li>Upload a JPG, JPEG, BMP, o</li> </ul> | <b>Material</b><br>or PNG file whose size is less than o | or equal to 10 MB.                                                                                                    |          |
| You can watermark your certi                                                       | ficate with text such as 'For Huawe                      | Cloud Only'. Ensure that the key information (such as the enterprise name and certificate number) on your certificate is clearly w | visible. |
| * Front of the enter                                                               | prise certificate                                        | Rear of the enterprise certificate                                                                                                 |          |
|                                                                                    |                                                          |                                                                                                    |          |
|                                                                                    |                                                          |                                                                                                    |          |
|                                                                                    |                                                          |                                                                                                    |          |
|                                                                                    | ۲                                                        |                                                                                                    |          |
|                                                                                    |                                                          | <b>•</b>                                                                                                    |          |
|                                                                                    |                                                          |                                                                                                    |          |
| Submit Cancel                                                                      | )                                                        |                                                                                                    |          |
|                                                                                    | /                                                        |                                                                                                    |          |

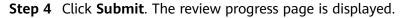

#### **NOTE**

The authentication review will be completed within three working days.

----End

# 4.3.3 Certificate Prerequisites

- The country or region you specified when signing up for Huawei Cloud cannot be changed. The registered country or region, registered address, enterprise name, and registration number shown in Figure 4-1 must be identical to those in the uploaded certificate.
- Supported file formats include JPG, JPEG, BMP, and PNG. Each file must not exceed 10 MB.

- Uploaded photos must be clearly visible.
- Each certificate number can be used to authenticate a maximum of six accounts.

# 4.4 Individual Real-Name Re-authentication

### 4.4.1 Overall Process

An individual account can be re-authenticated to change the owner to another individual or an enterprise. The following figure shows the overall re-authentication process.

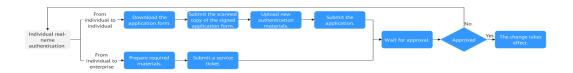

- For details about how to change the owner to another individual, see Changing the Owner of an Individual Account to Another Individual.
- For details about how to change the owner to an enterprise, see **Changing the Owner of an Individual Account to an Enterprise**.

#### **NOTE**

- The original authentication information is still valid until the re-authentication request is approved.
- Between the time when you submit the real-name authentication change request and the time when the change takes effect (is approved), the new outstanding amount and the newly purchased resources belong to the new entity.
- Between the time when you submit the real-name authentication change request and the time when the change is rejected, the new outstanding amount and the newly purchased resources belong to the original entity.

# 4.4.2 Changing the Owner of an Individual Account to Another Individual

Fill in an application form and upload two sets of materials: the ones for the previous authentication and the ones for the re-authentication.

#### Prerequisites

- An individual account must not be in arrears if the individual user wants to be re-authenticated as another individual. If it is in arrears, pay off the arrears before re-authentication.
- New individual users must upload one of the following certificates for realname authentication: passport, ID card, or non-Chinese driver license.
- Both original and new individual owners need to sign on the application form and upload their materials.

#### Procedure

- **Step 1** Go to the **Basic Information** page and click **View/Change** in the **Authentication Status** row.
- Step 2 Click Modify Individual Authentication Information.

A message is displayed requesting you to confirm the re-authentication.

- Step 3 Click OK.
- **Step 4** Upload authenticated ID card materials to confirm your identity and upload the change application form.

The following uses the ID card as an example for your reference.

| Real-Name Authentication                                                                                                    |                                                                       |                                                                                                    |                                                                                  |
|----------------------------------------------------------------------------------------------------|-----------------------------------------------------------------------|----------------------------------------------------------------------------------------------------|----------------------------------------------------------------------------------|
| Confirm Identity (2) Re-authenticate for Individu                                                                                                    | als                                                                   |                                                                                                    |                                                                                  |
| Learn how to change the owner of an individual account t                                                                                                    | another individual.                                                   |                                                                                                    |                                                                                  |
| · The certificate information that you provide will only be us                                                                                                    | ad for real-name authentication. Your data will be treated as private | e and confidential.                                                                                |                                                                                  |
| Upload authenticated ID card materials to confirm<br>Upload a JPG, JPEG, BMP PNG, or PDF life whose size is lee<br>You can watermark your certificate with text such as "For Huava | s than or equal to 10 MB.                                             | and Resident Identity Card number) on your certificate is clearly vis                              | ble.                                                                             |
| <ul> <li>Individual photo side of the original account owner's ID<br/>card</li> </ul>                                                                                              | * National emblem side of the original account owner's ID card        | * Picture of the original account owner holding the ID<br>card with the individual photo showing ③ | Change Application Form<br>* (upload an application form signed by both parties) |
|                                                                                                    |                                                                       |                                                                                                    |                                                                                  |
| Next Cancel                                                                                                    |                                                                       |                                                                                                    |                                                                                  |

#### **NOTE**

The application form template is in Word format and cannot be directly uploaded. Please convert or scan it as a PDF before uploading.

- Step 5 Click Next.
- **Step 6** Fill in the new individual information and upload required authentication materials.

| Certificate Type                              | Pas                                                                                                    | ssport                                                                 |                        | ID card                 |                    |                               |
|-----------------------------------------------|----------------------------------------------------------------------------------------------------|------------------------------------------------------------------------|------------------------|-------------------------|--------------------|-------------------------------|
|                                               | Non-Chinese                                                                                                    | Driver License                                                         |                        |                         |                    |                               |
| Full Name                                     | Enter your name as it appears on                                                                                                  | your certificate.                                                      |                        |                         |                    |                               |
| Certificate Number                            | Enter your certificate number.                                                                                                    |                                                                        |                        |                         |                    |                               |
| entity Verification                           | 1                                                                                                    |                                                                        |                        |                         |                    |                               |
| -                                             |                                                                                                    |                                                                        |                        |                         |                    |                               |
| ew Authentication                             | Material                                                                                                    |                                                                        |                        |                         |                    |                               |
| bload a JPG, JPEG, B                          | MP. PNG. or PDF file whose size is le                                                                                             | ss than or equal to 10 MB.<br>wei Cloud Only' Ensure that the key in   | formation (such as the | name and Resident Ident | tv Card number) on | vour certificate is clearly   |
| ou can watermark your                         | MP, PNG, or PDF file whose size is le<br>r certificate with text such as 'For Huav<br>n page of the new account owner's           | vei Cloud Only'. Ensure that the key in<br>Image of the new account of | wner holding the       |                         | ty Card number) on | i your certificate is clearly |
| pload a JPG, JPEG, B<br>ou can watermark your | MP, PNG, or PDF file whose size is le<br>r certificate with text such as 'For Huav                                                | vei Cloud Only'. Ensure that the key in                                | wner holding the       | name and Resident Ident | ty Card number) on | n your certificate is clearly |
| bload a JPG, JPEG, B<br>u can watermark your  | MP, PNG, or PDF file whose size is le<br>r certificate with text such as 'For Huav<br>n page of the new account owner's           | vei Cloud Only'. Ensure that the key in<br>Image of the new account of | wner holding the       |                         | ty Card number) on | i your certificate is clearly |
| bload a JPG, JPEG, B<br>u can watermark your  | MP, PNG, or PDF file whose size is le<br>r certificate with text such as 'For Huav<br>n page of the new account owner's           | vei Cloud Only'. Ensure that the key in<br>Image of the new account of | wner holding the       |                         | ty Card number) on | i your certificate is clearly |
| bload a JPG, JPEG, B<br>u can watermark your  | MP, PNG, or PDF file whose size is le<br>certificate with text such as 'For Huav<br>n page of the new account owner's<br>passport | vei Cloud Only'. Ensure that the key in<br>Image of the new account of | wner holding the       |                         | ly Card number) on | i your certificate is clearly |
| bload a JPG, JPEG, B<br>u can watermark your  | MP, PNG, or PDF file whose size is le<br>certificate with text such as 'For Huav<br>n page of the new account owner's<br>passport | vei Cloud Only'. Ensure that the key in<br>Image of the new account of | wner holding the       |                         | ty Card number) on | i your certificate is clearly |
| bload a JPG, JPEG, B<br>u can watermark your  | MP, PNG, or PDF file whose size is le<br>certificate with text such as 'For Huav<br>n page of the new account owner's<br>passport | vei Cloud Only'. Ensure that the key in<br>Image of the new account of | wner holding the       |                         | ty Card number) on | n your certificate is clearly |

Step 7 Click Submit. The review progress page is displayed.

#### **NOTE**

The authentication review will be completed within three working days.

----End

# 4.4.3 Changing the Owner of an Individual Account to an Enterprise

Submit a service ticket and provide the following information and materials:

- Account registration country or region
- Registered enterprise address
- Enterprise name
- Enterprise registration number
- Photo of the original account owner holding the passport showing the visa page
- Photo of the original account owner holding the passport showing the personal information page
- Application form signed by both parties (Application Form Template)
- Photos of the front and back of the enterprise certificate

# 4.5 Enterprise Real-Name Re-authentication

## 4.5.1 Overall Process

Re-authentication lets you change your enterprise entity or name.

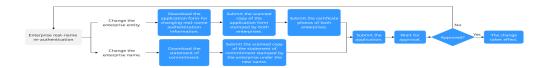

- For details about how to change the owner to an enterprise, see **Changing the Enterprise Entity**.
- For details about how to change the enterprise name, see Changing the Enterprise Name.

#### 

- The original real-name authentication information is still valid until the reauthentication request is approved.
- Once the request is approved, resources purchased at the time of request will be associated with the new entity, including any amounts outstanding.

If the request is rejected, they will continue to be associated with the original entity.

- Re-authentication of an enterprise master account or member account has the following restrictions:
  - If the master account has invited another account for association but the invitation has not been accepted, neither accounts can be re-authenticated.
  - If the master and member accounts have completed real-name authentication using the same enterprise information, only the master account can be reauthenticated. The master account's new authentication information will be automatically synchronized to the member account.

## 4.5.2 Changing the Enterprise Entity

When the enterprise entity of an account is changed, resources and funds under the account belong to the new entity. To change the enterprise entity of your account, fill in a re-authentication application form and upload two sets of materials: the ones for the previous authentication and the ones for the reauthentication.

#### Prerequisites

- Ensure that your account is not in arrears before changing the enterprise entity. If your account is in arrears, top it up first.
- Submit an application form stamped by both the original and new enterprises, and upload the required materials.
- If you have registered with KooGallery as a seller, you cannot change the enterprise entity by re-authentication. For more information, contact the KooGallery operations manager.

#### Procedure

Step 1 Go to the Basic Information page and click View/Change next to Authentication Status.

#### Step 2 Click Change Enterprise Entity.

A message is displayed requesting you to confirm the re-authentication.

- Step 3 Click OK.
- **Step 4** Fill in the new enterprise information and upload materials as prompted.

| Real-Name Authentication                                      |                                                    |                                                                   |                                                                                |
|---------------------------------------------------------------|----------------------------------------------------|-------------------------------------------------------------------|--------------------------------------------------------------------------------|
| Real-Maine Authentication                                     |                                                    |                                                                   |                                                                                |
| Learn how to change the er                                    | nterprise entity.                                  |                                                                   |                                                                                |
| · The certificate information t                               | hat you provide will only be used                  | for real-name authentication. Your data will be treated as privat | e and confidential.                                                            |
| Enterprise Information                                        |                                                    |                                                                   |                                                                                |
| ★ Registered In                                               |                                                    |                                                                   |                                                                                |
| * Registered III                                              |                                                    | ~                                                                 |                                                                                |
| * Registered Office Address                                   | Enter the enterprise's register                    | ed office address.                                                |                                                                                |
|                                                               |                                                    | 0/256                                                             |                                                                                |
| * Enterprise Name                                             | Enter the name exactly as dis                      | played on the enterprise certificate.                             |                                                                                |
| * Registration Number                                         | Enter the enterprise registration                  | on number.                                                        |                                                                                |
|                                                               |                                                    |                                                                   |                                                                                |
| Real-Name Authentication I                                    | Material                                           |                                                                   |                                                                                |
|                                                               | or PNG file whose size is less that                |                                                                   | nterprise name and certificate number) on your certificate is clearly visible. |
|                                                               |                                                    | wei Gloud Only . Eitsure that the key information (such as the ei | neipise name and centricate number/ on your centricate is cleany visible.      |
| Original Authentication Materi<br>* Front of the ente         |                                                    | Rear of the enterprise certificate                                |                                                                                |
|                                                               |                                                    |                                                                   |                                                                                |
|                                                               |                                                    |                                                                   |                                                                                |
| e                                                             | 2                                                  |                                                                   |                                                                                |
|                                                               |                                                    |                                                                   |                                                                                |
|                                                               |                                                    |                                                                   |                                                                                |
|                                                               |                                                    |                                                                   |                                                                                |
| New Authentication Material                                   |                                                    |                                                                   |                                                                                |
| * Fill in the change application<br>containing the new entern | on form and upload a copy<br>prise's seal. Example | $\star$ Front of the new enterprise certificate                   | Rear of the new enterprise certificate                                         |
|                                                               |                                                    |                                                                   |                                                                                |
|                                                               |                                                    |                                                                   |                                                                                |
| _ = =                                                         | -                                                  |                                                                   |                                                                                |
|                                                               |                                                    |                                                                   | =====                                                                          |
|                                                               |                                                    |                                                                   | <b>A</b>                                                                       |
|                                                               |                                                    | •                                                                 |                                                                                |
|                                                               |                                                    |                                                                   |                                                                                |
| Submit Cancel                                                 | $\supset$                                          |                                                                   |                                                                                |
|                                                               |                                                    |                                                                   |                                                                                |

#### **NOTE**

- Download the change application form from the page shown in this figure.
- Precautions for uploading the change application form:
  - 1. Fill in the required information, print the form, and have it signed and stamped.
  - 2. Scan the application form and upload the PDF file. Alternatively, take a photo of all the pages side by side and upload the photo.
  - 3. Ensure that you upload the original, unmodified photo.

Step 5 Click Submit. The review progress page is displayed.

#### D NOTE

The authentication review will be completed within three working days.

----End

### 4.5.3 Changing the Enterprise Name

Submit a statement of commitment, provide the new enterprise information, and upload the materials required for re-authentication.

#### Precautions

- The enterprise certificate number cannot be changed.
- For an enterprise registered in the Chinese mainland, stamp the statement of commitment with an official seal of the enterprise that displays the new name. For an enterprise registered in countries or regions outside the Chinese mainland, sign the statement of commitment.

#### Procedure

- Step 1 Go to the Basic Information page and click View/Change next to Authentication Status.
- Step 2 Click Change Enterprise Name.

A message is displayed requesting you to confirm the re-authentication.

- Step 3 Click OK.
- **Step 4** Fill in the new enterprise name and upload materials as prompted.

| Real-Name Authentication                                 |                                                              |                                                                                                    |
|----------------------------------------------------------|--------------------------------------------------------------|----------------------------------------------------------------------------------------------------|
|                                                          |                                                              |                                                                                                    |
| Learn how to change the enterprise na                    | me.                                                          |                                                                                                    |
| · The certificate information that you pro               | vide will only be used for real-name authentication. Your da | ta will be treated as private and confidential.                                                         |
|                                                          |                                                              |                                                                                                    |
| You are changing the enterprise n                        | ame. Please provide the following details and u              | pload the materials required for authentication.                                                        |
| Enterprise Name Enter the name                           | exactly as displayed on the enterprise certificate.          |                                                                                                    |
| Registration Number                                      |                                                              | If you want to change the certificate number, Change Enterprise Entity                                  |
|                                                          |                                                              |                                                                                                    |
| Real-Name Authentication Materia                         | (                                                            |                                                                                                    |
| <ul> <li>Upload a JPG, JPEG, BMP, or PNG file</li> </ul> | whose size is less than or equal to 10 MB.                   |                                                                                                    |
| You can watermark your certificate with                  | text such as 'For Huawei Cloud Only'. Ensure that the key in | nformation (such as the enterprise name and certificate number) on your certificate is clearly visible. |
| Statement of commitment<br>stamped with the enterprise   |                                                              |                                                                                                    |
|                                                          |                                                              |                                                                                                    |
|                                                          | _                                                            |                                                                                                    |
|                                                          |                                                              | · · · · · · · · · · · · · · · · · · ·                                                                   |
|                                                          |                                                              |                                                                                                    |
|                                                          |                                                              |                                                                                                    |
|                                                          |                                                              |                                                                                                    |
|                                                          |                                                              |                                                                                                    |
| Submit Cancel                                            |                                                              |                                                                                                    |
| Cancer                                                   |                                                              |                                                                                                    |

#### D NOTE

Download the statement of commitment from the page shown in this figure. The template is in Word format and cannot be directly uploaded. Please convert the file format to JPG, JPEG, BMP, PNG, GIF, or PDF before uploading.

Step 5 Click Submit. The review progress page is displayed.

**NOTE** 

The authentication review will be completed within three working days.

----End

# 5 HUAWEI ID Information Management

# 5.1 Resetting the Password

- If you remember your password:
  - Huawei Cloud account: Hover over the username in the upper right of the console and choose Basic Information. Then change the password of your account.
  - HUAWEI ID: Go to the Basic Information page of My Account, and click Manage next to HUAWEI ID Information. You are automatically redirected to the HUAWEI ID website. Choose Account & security, and change the password in the Security center area.
  - IAM user: Hover over the username in the upper right of the console and choose Security Settings. Then change the password on the Basic Information tab page.
- If you have forgotten your password:
  - See How Do I Reset My Password?
  - If you are an IAM user and have not bound any email address or mobile number to your account, request the administrator to reset your password.

## 5.2 Viewing Basic Information

On the **Basic Information** page, you can view your HUAWEI ID information, Huawei Cloud tenant information, contact details, and business industry.

#### Procedure

- **Step 1** The **Basic Information** page is displayed.
- **Step 2** View the basic information.
  - In the HUAWEI ID Information area, view the login ID, mobile number, email address, and password of your HUAWEI ID.
  - In the Huawei Cloud Tenant Information area, view the information required for using Huawei Cloud services, including the tenant name, enabling

time, tax identification number, enterprise name or individual name (depending on the account type), designation, service mobile number (the mobile number bound to your Huawei Cloud account, which is displayed only when it is different from that bound to your HUAWEI ID), service email address (the email address bound to your Huawei Cloud account, which is displayed only when it is different from that bound to your HUAWEI ID), authentication status, security credentials, contact address, and business industry.

----End

# 5.3 Changing the Tenant Name

The Huawei Cloud tenant name is your account name for using Huawei Cloud services.

#### Prerequisites

- 1. If your login ID is different from your Huawei Cloud tenant name, you can view and change the tenant name on the **Basic Information** page.
- 2. The tenant name can be changed only three times a year.

#### Precautions

- 1. The tenant name is required when IAM users log in to the console and is included in the IAM user login link. If you change your tenant name:
  - IAM users will have to use the new tenant name to log in.
  - Any applications that use password authentication to access Huawei
     Cloud APIs will also have to be modified to use the new tenant name.
- 2. The new tenant name is used only for certain Huawei Cloud services (for example, Huawei Cloud Sales Agreement, the Huawei Cloud tenant name displayed in bills, and IAM user login). It cannot be used for HUAWEI ID login. If you want to use the new tenant name for subsequent logins, click Manage in the HUAWEI ID Information area and change the login ID on the displayed Account & security page. Your login ID can be changed only once.

#### Procedure

- **Step 1** On the management console, hover the mouse pointer over the username in the upper right corner, and choose **Basic Information**.
- **Step 2** In the **Huawei Cloud Tenant Information** area, click **Edit** in the **Tenant Name** row.

**Tenant Name** is displayed only when the tenant name is different from the login ID.

| HUAWEI ID Information ⑦           |                                      | Manage               |
|-----------------------------------|--------------------------------------|----------------------|
| Login ID                          |                                      | -                    |
| Mobile Number                     | Not yet bound                        |                      |
| Email Address                     | zhucey/*****@qq.com                  |                      |
| Password                          | ********                             |                      |
|                                   |                                      |                      |
| Huawei Cloud Tenant Information 📀 |                                      | Complete Information |
| Enabled                           | Jul 18, 2024 20:32:08 GMT+08:00      |                      |
| Enterprise Name                   |                                      |                      |
| Tax Identification Number         |                                      |                      |
| Full Name                         |                                      |                      |
| Designation                       | Not yet selected                     |                      |
| Country/Region                    |                                      |                      |
| Contact Address                   | No data available.                   |                      |
| Industry                          |                                      |                      |
|                                   |                                      |                      |
| Tenant Name ⑦                     |                                      | Edit                 |
| Service Mobile Number 💿           | Not yet bound                        | Bind                 |
| Authentication Status             | Pending real-name authentication (?) | Authenticate         |

**Step 3** View the precautions for changing the tenant name and enter a new tenant name.

#### **NOTE**

The tenant name must meet the following requirements:

- Must start with a letter.
- Consists of 6 to 32 characters.
- Contains only letters, digits, hyphens (-), and underscores.

#### Step 4 Click OK.

The system displays a message indicating that the tenant name is changed successfully.

----End

# **5.4 Setting the Account Type**

#### Prerequisites

You can set the account type on the **Basic Information** page.

- If your HUAWEI ID has not passed real-name authentication, the account type can be changed from an individual account to an enterprise account, but cannot be changed from an enterprise account to an individual account.
- If your HUAWEI ID has passed real-name authentication, the account type cannot be changed after being set. If you need to change the account type, see **Changing the Owner of an Individual Account to an Enterprise**.

#### Setting the Account Type

- **Step 1** Go to the **Basic Information** page.
- **Step 2** Click **Complete Information** in the **Huawei Cloud Tenant Information** area if **Account Type** is empty.

The **Complete Information** page is displayed.

**Step 3** Set the account type.

**NOTE** 

The account type can be individual or enterprise.

- Individual account: Enter your name.
- Enterprise account: Enter the name of your enterprise.

Step 4 Click OK.

----End

#### Changing the Full Name or Enterprise Name

You can change the full name or enterprise name of your account only if you have not performed real-name authentication. If you have already performed realname authentication, perform it again and change the full name or enterprise name of your account.

Go to the **Basic Information** page.

- Individual account: Click **Edit** in the **Huawei Cloud Tenant Information** area and change the full name.
- Enterprise account: Click **Edit** in the **Huawei Cloud Tenant Information** area and change the enterprise name.

# 5.5 Changing the Qualification Name and Tax Identification Number

You can change your tax identification number and qualification name on the **Basic Information** page.

#### Precautions

The qualification name will affect tax processing. Ensure that you fill in the correct name. For details, see **Tax Help**.

#### Procedure

- **Step 1** Go to the **Basic Information** page.
- Step 2 Click Edit in the Basic Information area.

The **Edit Information** page is displayed.

| * Account Type            | Individual Enterprise                                                                                                    |
|---------------------------|----------------------------------------------------------------------------------------------------|
| ★ Full Name               | Enter a name.                                                                                                    |
| ★ Qualification Name      | Select a qualification name.                                                                                                    |
| Qualification Proof       | Make sure your Qualification Name is correct for successful tax<br>processing. Learn more<br>Upload<br>Only .doc, .docx, .jpg, .png, .pdf, and .odt files are supported. Maximum file size: 5 MB |
| Tax Identification Number |                                                                                                    |
| * Address Line 1          | Including P.O. box                                                                                                    |
| Address Line 2            | Full address here                                                                                                    |
| + Commune                 |                                                                                                    |
| ★ City                    |                                                                                                    |
| * State/Province/Region   | State/Province/Region                                                                                                    |
| * Postal Code             |                                                                                                    |
| Country/region            |                                                                                                    |
| * Payment Currency        | •                                                                                                    |
| ★ Industry                | -Select V                                                                                                    |
|                           | OK Cancel                                                                                                    |

**Step 3** Select a qualification name, upload the qualification proof, and enter the tax registration number.

#### **NOTE**

The qualification proof refers to the value-added tax (VAT) registration certificate, which contains the VAT number. Only DOC, DOCX, JPG, PNG, PDF and ODT files can be uploaded, and the file size cannot exceed 5 MB.

Step 4 Click OK.

#### ----End

# 5.6 Binding or Changing the Service Mobile Number

The service mobile number is used to receive Huawei Cloud news or promotion messages and perform identity verification.

#### Prerequisites

- If the mobile number bound to your Huawei Cloud account is different from that bound to your HUAWEI ID, and the mobile number synchronization fails after the account is associated with your HUAWEI ID, the mobile number of the account is displayed next to Service Mobile Number in the Huawei Cloud Tenant Information area. You can change this number as required. If the mobile number synchronization is successful or your account and HUAWEI ID are bound with the same mobile number, Service Mobile Number is not displayed.
- If no mobile number is bound to your Huawei Cloud account and the mobile number synchronization fails after the account and your HUAWEI ID are associated, no mobile number is displayed next to **Service Mobile Number**. You can bind a service mobile number if necessary.

#### Procedure

- **Step 1** Go to the **Basic Information** page.
- Step 2 In the Huawei Cloud Tenant Information area, click Bind or Edit next to Service Mobile Number.
- **Step 3** Verify your identity.
  - Mobile number verification
    - a. Click **Verify** next to **SMS**.
    - b. Click Send Code, enter the SMS verification code, and click Next.
  - Email address verification
    - a. Click Verify next to Email.
    - b. Click Send Code, enter the email verification code, and click Next.
- **Step 4** Enter a new mobile number, click **Send Code**, and enter the code sent to the new number.
- Step 5 Click OK.

The system displays a message indicating that the mobile number is changed successfully.

----End

# 5.7 Changing the Service Email Address

The service email address is used to receive Huawei Cloud news and promotion messages and perform identity verification.

#### Prerequisites

If the email address bound to your Huawei Cloud account is different from that bound to your HUAWEI ID, and the email address failed to be synchronized after the Huawei Cloud account is associated with your HUAWEI ID, the email address of the Huawei Cloud account will be displayed as **Service Email Address** in the **Huawei Cloud Tenant Information** area. If they are the same, only the email address of your HUAWEI ID is displayed.

#### Procedure

- Step 1 Go to the Basic Information page.
- Step 2 In the Huawei Cloud Tenant Information area, click Edit next to Service Email Address.
- **Step 3** Verify your identity.
  - Mobile number verification
    - a. Click Verify next to SMS.
    - b. Click Send Code, enter the verification code, and click Next.
  - Email address verification
    - a. Click Verify next to Email.
    - b. Click Send Code, enter the verification code, and click Next.
- **Step 4** Enter a new email address, click **Send Code**, and enter the code sent to the new email address.
- Step 5 Click OK.

The system displays a message indicating that the email address is changed successfully.

----End

# 5.8 Modifying the Contact Information

You can change the contact information on the management console. Huawei Cloud will contact you through the latest contact information.

#### Procedure

**Step 1** Go to the **Basic Information**.

#### Step 2 Click Edit in the Huawei Cloud Tenant Information area.

On the Edit Information page, enter the contact address.

| ★ Address Line 1   |                   |   |
|--------------------|-------------------|---|
| Address Line 2     | Full address here |   |
| * City             |                   |   |
| * State/Province   |                   |   |
| * Postal Code      |                   |   |
| Country/region     |                   | _ |
| * Payment Currency | Select            |   |
| * Industry         | Select            |   |
|                    | OK Cancel         |   |

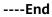

# 5.9 Modifying the Tenant Information

#### Procedure

- Step 1 Go to the Basic Information.
- **Step 2** Click **Edit** in the **Basic Information** area.

The **Edit Information** page is displayed.

**Step 3** Select your industry.

| * Industry | Communication and ISPs  | T                               | V                      |  |
|------------|-------------------------|---------------------------------|------------------------|--|
|            | Communication equipment | ISP (Internet Service Provider) | Communication services |  |
|            | OK Cancel               |                                 |                        |  |

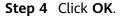

#### D NOTE

If the industry you select has a secondary industry, you are required to select a secondary one.

----End

## 5.10 Setting Preferences

### 5.10.1 Message Receiving Settings

You can set the language and time zone for receiving emails and SMS messages.

#### Procedure

- **Step 1** Go to the **Preferences** page.
- **Step 2** In the **Messages** area, set the language and time zone for receiving SMS and email notifications.
- Step 3 Click Save.

----End

#### 5.10.2 Currency Settings

You can specify a currency for account transactions. Monthly bills will be generated using the currency lastly selected in the billing cycle.

#### Procedure

- **Step 1** Go to the **Preferences** page.
- Step 2 In the Currency area, select a currency.
- Step 3 Click Save.

----End

# 5.11 Disabling Huawei Cloud Services (For HUAWEI ID Users Only)

# 5.11.1 Terms and Conditions on Disabling of Huawei Cloud Services

The Terms and Conditions on Disabling of Huawei Cloud Services ("these Terms") governs disabling of your Huawei Cloud services ("your services") that you have enabled at https://www.huaweicloud.com/eu/ or using other methods.

Please read these Terms carefully, especially the conditions, processes, and legal consequences of disabling your services. Your acceptance of these Terms

indicates that you have read and fully understood all the content of these Terms and indicates that you believe disabling (or closing) your services is the right thing for you. **Should you have any questions, please contact Huawei Cloud customer service.** 

After you submit an application for disabling your services, Huawei Cloud will check your application in accordance with these Terms and relevant instructions on the Huawei Cloud website and management console. **If you meet the conditions for disabling your services, Huawei Cloud will notify you of the result and start the process of disabling your services after your confirmation. This process cannot be stopped or canceled.** If you do not meet the required conditions, Huawei Cloud will notify you of the result and the disabling process will be automatically terminated.

#### 1. Conditions for Disabling Your Services

- a. Your services cannot be disabled if any of the following conditions exists, unless you have reached consensus with Huawei Cloud for each specific condition:
  - Overdue payments, over-issued invoices, pending payments, or remaining balance.
  - Contracts pending for performance, active orders, resources in use, or reserved instances.
  - Applications in progress (including but not limited to applications of new orders, unsubscriptions/withdrawals, applications for joining Huawei Cloud ecosystem programs, etc).
  - Your account has been associated with a Huawei Cloud ecosystem partner.
  - Your account has been associated with an enterprise master account or member account.
- b. You do not have unpaid taxes and there are no unfulfilled obligations in accordance with applicable laws and regulations.
- c. You have not violated any applicable laws or regulations or agreements signed with Huawei Cloud, unless you have reached consensus with Huawei Cloud in connection with each specific matter applicable.

#### 2. Process of Disabling Your Services

a. Self-check

Before you submit an application for disabling your services, please check whether you meet the conditions specified in section 1 of these Terms; otherwise, the process of disabling your services may be terminated due to failure to meet the conditions.

b. Selection of method for disabling your services

For security purposes, only you can disable your Huawei Cloud services. If you do not meet the conditions specified in section 1 of these Terms and you still want to disable the services, you may contact Huawei Cloud customer service.

c. Disabling services

i. Application submission

After you confirm that the conditions specified in section 1 of these Terms have been met, log in to the Huawei Cloud website, go to the My Account console, click **Close Huawei Cloud Services**, read these Terms carefully before acceptance, and submit the application for disabling services.

ii. Check

Huawei Cloud will automatically check your services in accordance with the conditions.

- iii. Check result notification
  - Passed

If you meet the conditions, Huawei Cloud will notify you of the result by email, SMS, or other reasonable methods and start the process of disabling your services.

**NOTE** 

The checking of your services in accordance with the conditions above is preliminary and applies to the extent of reviewing formalities. Compliance with the service disabling conditions does not mean that Huawei Cloud materially accepts or waives any rights entitled by laws and regulations or agreements, nor does Huawei Cloud affirm that any operations and responsibilities arising out of your services before the disabling process starts, are exempted or mitigated, including but not limited to any overdue payments, entrusted payments, and unpaid taxes.

• Failed

If you do not meet the conditions, Huawei Cloud will notify you of the failed conditions by email, SMS, or other reasonable methods. The process of disabling your services will be automatically terminated and will not be restarted. If you still want to disable your services, you may submit another application.

- d. In the event that you fulfill the conditions above, if you are listed in complaints reported by third parties, are investigated by government agencies, are involved in a litigation or arbitration procedure, or fail to meet the conditions after relevant checks, Huawei Cloud reserves the right to terminate the process of disabling your services without obtaining your consent before the process is formally completed ("retention period").
- e. Disabling your services will not affect your HUAWEI ID. You can continue using it to access other Huawei websites, applications, or services. If you do not need your HUAWEI ID, you can delete it at Huawei Account Center (id.cloud.huawei.com).

#### 3. Retention Period

a. Huawei Cloud has set up a retention period for service closure in accordance with applicable laws, regulations, the requirements of regulatory bodies, and industry standards. The retention period has been provided on the Huawei Cloud website, and the period starts once you close your services.

b. During the retention period, you cannot use your services or avail any rights granted by the corresponding Service Level Agreement (SLA).

However, you can continue logging in to the Huawei Cloud website and perform the following operations:

- Query historical bills and settle unpaid bills.
- Apply to recover your services so you can use them again.
- Disable your services immediately after all outstanding amounts are paid.
- c. During the retention period, Huawei Cloud will delete your data saved in Huawei Cloud, except as otherwise specified in these Terms or required by applicable laws and regulations or relevant administrative, law enforcement, or judicial agencies.
- 4. Legal Consequences of Disabling Your Services
  - a. The process of disabling your services will start after you confirm that you accept these Terms.
  - b. When the process of disabling your services is completed (the retention period ends or you disable the services during the retention period), all related contractual relationships between you and Huawei Cloud are terminated. The consequences of disabling your services include but are not limited to the following:
    - You will not be able to log in to the Huawei Cloud website and Huawei Cloud app.
    - You will not be able to access the Huawei Cloud console and perform any operations.
    - You will not be able to retrieve the personal information, transaction records, business data, and historical information under Huawei Cloud.
    - You will not be able to use your services.

#### D NOTE

Notwithstanding article 4 of these Terms, the disabling of your services does not mean that all your operations and responsibilities before services are disabled, are exempted or mitigated.

- c. At the end of the day on which your services are disabled, Huawei Cloud will have provided services in accordance with contracts and active orders reached between the relevant parties, without breaching any contracts.
- d. Huawei Cloud will delete your data and immediately stop collecting, storing, and using your personal information and other data, **except as otherwise required by applicable laws and regulations, the binding orders of relevant administrative, law enforcement, or judicial agencies, or industry standards. For example, Huawei Cloud will retain corresponding invoice data for tax compliance purposes, and keep the transaction information between you and Huawei Cloud to comply with relevant e-commerce laws.**

e. Handling account balance

After you pay all outstanding amounts, you need to withdraw the remaining account balance.

- f. Huawei Cloud services cannot be recovered once they are disabled. Please back up all business information and data before you disable your services. During the retention period, you can query historical bills and settle unpaid bills, but you cannot access or use any cloud services, and your cloud service resources will be released. When the retention period ends, Huawei Cloud will clear your data. Huawei Cloud will not be liable for any loss of data or information caused therefrom.
- g. If disabling your services causes any loss to Huawei Cloud, you shall compensate for the loss and exempt Huawei Cloud and its directors, employees, agents, partners, and suppliers from any third-party liabilities arising therefrom.
- 5. Others
  - a. These Terms serve as a part of the **Huawei Cloud Customer Agreement**. For matters not mentioned herein, please refer to the relevant clauses of the *Huawei Cloud Customer Agreement*.
  - b. These Terms only govern the disabling of your services, without prejudice to the disabling of your services in accordance with applicable laws or agreements reached between you and Huawei Cloud (for example, in the event of "suspension" and/or "termination" under the *Huawei Cloud Customer Agreement*).
  - c. If there is any conflict between the Chinese version, the English version, or versions of other languages, the Chinese version shall prevail.

### 5.11.2 Disabling Huawei Cloud Services

You can disable Huawei Cloud services on the **Basic Information** page. Close Huawei Cloud services before you disable them. After you close the services, your data in Huawei Cloud will be deleted and cannot be recovered.

#### **NOTE**

This section provides guidance on how to disable Huawei Cloud services. If you want to delete your Huawei ID, go to **HUAWEI ID website** after disabling Huawei Cloud services.

#### **Closing Huawei Cloud Services**

- **Step 1** Go to the **Basic Information** page.
- **Step 2** Expand the **Disable Huawei Cloud Services** area in the lower part of the page, and click **Close Huawei Cloud Services**.

| A Disable Huawei Cloud Services                                                                                                    |
|----------------------------------------------------------------------------------------------------|
| If you no longer want to use Huawei Cloud services, close the services and disable them. After you close the services, your data saved in Huawei Cloud will be deleted and cannot be recovered.<br>If you have subscribed to any pay-per-use resources, ensure that you pay any outstanding amounts within 24 hours of closing the services, and then click Disable Huawei Cloud Services. Learn more |
| To delete your HUAWEI ID, go to Account center > Account & security.                                                                                                    |
| Close Huawei Cloud Services                                                                                                    |

The Close Huawei Cloud Services page is displayed.

# **Step 3** Read the **Terms and Conditions on Disabling of Huawei Cloud Services** and confirm your acceptance of the terms. Then select a reason for closing Huawei Cloud services.

| <   Close Huawei Cloud Services                                                                                                    |  |  |  |  |
|----------------------------------------------------------------------------------------------------|--|--|--|--|
| Review & Feedback     (2) Wait for Auto Check & Confirm     (3) Finish                                                                                                    |  |  |  |  |
|                                                                                                    |  |  |  |  |
| Important Notes:                                                                                                    |  |  |  |  |
| Review the following information before you close your Huawei Cloud services:                                                                                                    |  |  |  |  |
| 1. A request to close Huawei Cloud services should be submitted by the tenant name holder or an agent authorized by the tenant name holder. In the latter case, the agent shall inform the tenant name<br>holder of these notes and provide the tenant name holder with all documents available when Huawei Cloud services are closed, and ensure that the tenant name holder understands and agrees to the<br>content in all the documents. |  |  |  |  |
| 2. You affirm that your request for closing Huawei Cloud services is not intended to evade any ongoing or impending dispute or litigation, avoid supervision by administrative authorities, or bypass relevant laws and regulations.                                                                                                    |  |  |  |  |
| 3. By closing Huawei Cloud services, you waive your rights to retrieve the service data.                                                                                                    |  |  |  |  |
| 4. After you close the Huawei Cloud services, your data in Huawei Cloud will be deleted and cannot be recovered. Ensure that you migrate and back up all your Huawei Cloud data before you close your Huawei Cloud services.                                                                                                    |  |  |  |  |
| 5. If you have cleared all outstanding payments, you can log in to My Account 24 hours after closing your Huawei Cloud services, and disable your Huawei Cloud services.                                                                                                    |  |  |  |  |
| 6. If you close your Huawei Cloud services but do not disable them, you can still log in to Huawei Cloud during the retention period of 90 days, but you can view only historical transactions. After 90 days, you will no longer be able to log in.                                                                                                    |  |  |  |  |
| Warning:                                                                                                    |  |  |  |  |
| After you close the account, your data in Huawel Cloud will be deleted and cannot be recovered.                                                                                                    |  |  |  |  |
| If you want to maintain any cloud services associated with the account and terminate only some of the products or resources, do not proceed.                                                                                                    |  |  |  |  |
| I have read and agree to the Terms and Conditions on Disabiling of Huawei Cloud Services and understand that my Huawei Cloud services will be closed and my data saved in Huawei Cloud will be deleted and cannot be recovered.                                                                                                    |  |  |  |  |
| Reason                                                                                                    |  |  |  |  |
| No longer wish to use      Mistakenly enabled      Other                                                                                                    |  |  |  |  |
| Next Cancel                                                                                                    |  |  |  |  |

- Step 4 Click Next.
- **Step 5** Click **Send Code**, and enter the received verification code.
- Step 6 Click OK.

| <   Close Huawei Cloud Services                     |                                                       |
|-----------------------------------------------------|-------------------------------------------------------|
| Review & Feedback 2 Wait for Auto Check & Confirm 3 | Finish                                                |
|                                                     |                                                       |
|                                                     |                                                       |
|                                                     | Account Check                                         |
|                                                     |                                                       |
|                                                     | Financial Check                                       |
|                                                     |                                                       |
|                                                     | Orders and Resources Check                            |
|                                                     |                                                       |
|                                                     |                                                       |
| Account check su                                    | uccessful. You can now proceed to close your account. |
| Pro                                                 | Cancel                                                |
|                                                     |                                                       |

The system automatically checks your account, financial status, orders, and resources, and displays the check results.

If you have already performed the account check but did not close Huawei Cloud services, click **View Last Check Result** on the **Basic Information** page. Then the system displays the check result.

#### Step 7 Click Proceed to Close.

The system displays a message indicating that Huawei Cloud services are closed successfully.

#### **NOTE**

- During the retention period, Huawei Cloud services will be frozen, but you can still log in to Huawei Cloud and view your service data and historical transactions.
- Your Huawei Cloud services will be automatically disabled after 90 days of closing them. You can go to the My Account after 24 hours, and disable the services immediately (see **Disabling Huawei Cloud Services**).
- If you need to use Huawei Cloud services again, go to **My Account** 24 hours later after closing Huawei Cloud services and click **Restore Huawei Cloud Services** on the **Basic Information** page.

----End

#### **Disabling Huawei Cloud Services**

- Step 1 Go to the Basic Information page.
- **Step 2** Click **Disable Huawei Cloud Services** in the lower part of the page.

| A Disable Huawei Cloud Services                                                                                                    |
|----------------------------------------------------------------------------------------------------|
| You have chosen to close your Huawei Cloud services and the relention period has begun. After 89 days have elapsed, the system will attempt to disable your Huawei Cloud services and the data stored in services will be permanently deleted. After your Huawei Cloud services are disabled, you will no longer be able to use your tenant name to log in to Huawei Cloud. Learn more |
| To delete your HUAWEI ID, go to Account center > Account & security.                                                                                                    |
| Disable Huawei Cloud Services                                                                                                    |
| To continue using your Huawei Cloud services, click Restore Huawei Cloud Services.                                                                                                    |
| Restore Huawei Cloud Services                                                                                                    |
|                                                                                                    |

- Step 3 Click Send Code, and enter the received verification code.
- Step 4 Click OK.
- **Step 5** The system displays the service check result. Select I understand that all data will be automatically deleted and can no longer be accessed after Huawei Cloud services are disabled.

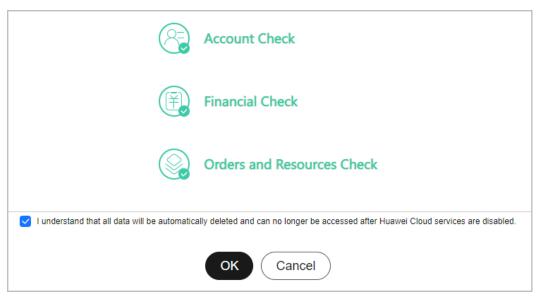

#### Step 6 Click OK.

The system displays a message indicating that Huawei Cloud services are disabled successfully.

----End

# **6** Partner

## 6.1 Requesting Association with a Partner

Customers can contact Huawei Cloud partners to obtain invitation links or QR codes. Then customers can click the links or scan the QR codes to complete the registration and association.

#### D NOTE

After a customer is associated with a partner in reseller model, the customer account is automatically frozen. In this state, the customer cannot purchase, renew the subscription to, change, or properly use resources. To normally run services, the customer must contact its partner to set a monthly budget and unfreeze its account.

#### Precautions

- A customer cannot be associated with a partner if the customer:
  - Registers with Huawei Cloud (Chinese mainland website).
  - Has been associated with another partner.
  - Has signed a special contract with Huawei Cloud, such as offline directlysigned contract, authorized telemarketing contract with discounts, or directly-signed special offer contract.
  - Has registered for more than seven days or has cash expenditure records.
  - Has unpaid bills.
  - Has been associated with an enterprise master in the unified accounting mode with a resource account or a cloud account.
- A customer cannot be associated with a partner in reseller model if the customer:
  - Has signed a professional service contract with Huawei Cloud.
  - Has valid reserved instances (RIs).
  - Is using an enterprise member account.
  - Is using an enterprise master account that has independent accounting members.
- When you associate with a partner in the reseller model, cash coupon rules are as follows.

- You can only use cash coupons to pay orders which are generated before the association.
- Your expenditures will be converted into bills of the partner you associated with and you may be restricted from generating more expenditures by the partner. For details, see Freezing Customer Accounts and Resources.

#### Procedure

- **Step 1** Click the invitation link sent by the partner or scan the QR code sent by the partner.
- **Step 2** Read and agree to the *Instructions for Associating with a Huawei Cloud Partner*.

| Huavei Cloud provides you with the Account Association service (hereinafter referred to as "this Service") according to this Statement. Please be sure to carefully read this Statement (including any subsequent modifications) before associating with <b>and</b> (hereinafter referred to as "Partner"). If you have questions about this Statement please contact Huavei Cloud. Notice: 2You understand and agree to upload your name and contact information, and authorize your associated Partner to access the information when necessary. We understand the importance of your privacy information, and will use appropriate physical, management, and technical measures to protect your personal information. For more details about Huawei Cloud privacy policies, visit https://www.haweicloud.com/eu/declaration/ss.prp.html. 3.Any disputes arising between you and the Partner shall be resolved according to the agreement entered into between you and the Partner. 4.The cash coupons that you have can only be applied to the expenditures incurred before you associate with the partner on the account settlement before disassociation. 6.In respect of matters not covered in this Statement, such as limitation of liabilities, security, and data protection, Huawei Cloud End User License Agreement shall alophy. Huavei Cloud ang inform you of the updated version of the suptated version on our website or by other means. The updated version takes effect immediately after the modification is released or the notification is sent. Last Updated.Sep 01, 2022 |                                                                                                    | Hell                                                                                                    |
|----------------------------------------------------------------------------------------------------|----------------------------------------------------------------------------------------------------|----------------------------------------------------------------------------------------------------|
| 2.You understand and agree to upload your name and contact information, and authorize your associated Partner to access the information when necessary. We understand the importance of your privacy information, and will use appropriate physical, management, and technical measures to protect your personal information. For more details about Huawei Cloud privacy policies, visit https://www.huaweiCloud.com/eu/declaration/sa_prp.html. 3.Any disputes arising between you and the Partner shall be resolved according to the agreement entered into between you and the Partner. 4.The cash coupons that you have can only be applied to the expenditures incurred before you associate with the partner. 5.You shall reach an agreement with the Partner if you want to disassociate from the Partner, and agree with the partner on the account settlement before disassociation. 6.In respect of matters not covered in this Statement, such as limitation of liabilities, security, and data protection, Huawei Cloud End User License Agreement hall apply. Huawei Cloud End User License Agreement hall apply. Huawei Cloud End User License Agreement hall apply. Huawei Cloud End User License Agreement hall apply. Huawei Cloud any inform you of the updated version of this Statement by uploading updated version on our website or by other means. The updated version takes effect immediately after the modification is released or the notification is sent. Last Updated:Sep 01, 2022                                                                                | carefully read this Statement (include                                                                                                    | ding any subsequent modifications) before associating with 📷 (hereinafter referred to as "Partner"). If you have                                                                                                    |
| necessary. We understand the importance of your privacy information, and will use appropriate physical, management, and technical measures to<br>protect your personal information. For more details about Huawei Cloud privacy policies, visit<br>https://www.icloud.com/eu/declaration/sa_prp.html.<br>3. Any disputse arising between you and the Partner shall be resolved according to the agreement entered into between you and the Partner.<br>4. The cash coupons that you have can only be applied to the expenditures incurred before you associate with the partner.<br>5. You shall reach an agreement with the Partner if you want to disassociate from the Partner, and agree with the partner on the account settlement<br>before disassociation.<br>6. In respect of matters not covered in this Statement, such as limitation of liabilities, security, and data protection, Huawei Cloud End User License<br>Agreement shall apply. Huawei Cloud may inform you of the updated version of this Statement by uploading updated version on our website or by<br>other means. The updated version takes effect immediately after the modification is released or the notification is sent.<br>Last Updated:Sep 01, 2022                                                                                                    | Notice:                                                                                                    |                                                                                                    |
| partner to set a budget for you and unfreeze your account. If you do not want to be affected, you can ignore this invitation and ask the partner to submit a<br>et to associate with you.<br>I have read and agree with the Instructions for Associating with a Huawei Cloud Partner.<br>I have read and agree to the Letter of Authorization (Optional. You can authorize the partner to perform operations on your behalf later, which will<br>affect your association with the partner.)<br>We use cookies to personalize the content. You will not be able to use this function until you enable "Analytics cookies" here.Go to Help Center to learn about detailed                                                                                                    | necessary. We understand the imported your personal information.<br>https://www.huaweicloud.com/eu/<br>3.Any disputes arising between you<br>4.The cash coupons that you have c<br>5.You shall reach an agreement with<br>before disassociation.<br>6.In respect of matters not covered<br>Agreement shall apply. Huawei Cloi | ortance of your privacy information, and will use appropriate physical, management, and technical measures to<br>For more details about Huawei Cloud privacy policies, visit<br>(declaration/sa, prp.htm).<br>u and the Partner shall be resolved according to the agreement entered into between you and the Partner.<br>can only be applied to the expenditures incurred before you associate with the partner.<br>th the Partner if you want to disassociate from the Partner, and agree with the partner on the account settlement<br>d in this Statement, such as limitation of liabilities, security, and data protection, Huawei Cloud End User License<br>ud may inform you of the updated version of this Statement by uploading updated version on our website or by |
| partner to set a budget for you and unfreeze your account. If you do not want to be affected, you can ignore this invitation and ask the partner to submit a<br>et to associate with you.<br>I have read and agree with the Instructions for Associating with a Huawei Cloud Partner.<br>I have read and agree to the Letter of Authorization (Optional. You can authorize the partner to perform operations on your behalf later, which will<br>affect your association with the partner.)<br>We use cookies to personalize the content. You will not be able to use this function until you enable "Analytics cookies" here.Go to Help Center to learn about detailed                                                                                                    | Last Updated:Sep 01, 2022                                                                                                    |                                                                                                    |
| affect your association with the partner.)<br>We use cookies to personalize the content. You will not be able to use this function until you enable "Analytics cookies" here.Go to Help Center to learn about detailed                                                                                                    | Last Updated:Sep 01, 2022                                                                                                    |                                                                                                    |
| We use cookies to personalize the content. You will not be able to use this function until you enable "Analytics cookies" here.Go to Help Center to learn about detailed                                                                                                    | ou accept this invitation to associate<br>partner to set a budget for you and<br>et to associate with you.                                                                                                    | unfreeze your account. If you do not want to be affected, you can ignore this invitation and ask the partner to submit a                                                                                                    |
|                                                                                                    | ou accept this invitation to associate<br>partner to set a budget for you and<br>et to associate with you.<br>I have read and agree with the Instruc                                                                                                    | unfreeze your account. If you do not want to be affected, you can ignore this invitation and ask the partner to submit a ctions for Associating with a Huawei Cloud Partner.                                                                                                    |
| operations.                                                                                                    | pu accept this invitation to associate<br>partner to set a budget for you and<br>et to associate with you.<br>I have read and agree with the Instruc<br>I have read and agree to the Letter of                                                                                                    | unfreeze your account. If you do not want to be affected, you can ignore this invitation and ask the partner to submit a<br>ctions for Associating with a Huawei Cloud Partner.<br>f Authorization (Optional. You can authorize the partner to perform operations on your behalf later, which will                                                                                                    |
|                                                                                                    | ou accept this invitation to associate<br>partner to set a budget for you and<br>et to associate with you.<br>I have read and agree with the Instruc<br>I have read and agree to the Letter of<br>affect your association with the                                                                                            | unfreeze your account. If you do not want to be affected, you can ignore this invitation and ask the partner to submit a<br>ctions for Associating with a Huawei Cloud Partner.<br>I Authorization (Optional. You can authorize the partner to perform operations on your behalf later, which will<br>partner.)                                                                                                    |
|                                                                                                    | bu accept this invitation to associate<br>partner to set a budget for you and<br>et to associate with you.<br>I have read and agree with the Instruc<br>I have read and agree to the Letter of<br>affect your association with the<br>We use cookies to personalize the con                                                   | unfreeze your account. If you do not want to be affected, you can ignore this invitation and ask the partner to submit a<br>ctions for Associating with a Huawei Cloud Partner.<br>I Authorization (Optional. You can authorize the partner to perform operations on your behalf later, which will<br>partner.)                                                                                                    |

#### **NOTE**

- This step is required only for the reseller model.
- After receiving a hyperlink or QR code from a partner for association, you need to contact the partner to send an online invitation link if you want to associate with a partner using an existing account.

| Dear customer, you are invited to become a customer of a Huawei Cloud partner. |                                                                                                    |                                                                                                    |                     |
|--------------------------------------------------------------------------------|----------------------------------------------------------------------------------------------------|----------------------------------------------------------------------------------------------------|---------------------|
|                                                                                | cluding any subsequent modifications) befo                                                                       | ter referred to as "this Service") according to this Statement. Pleas<br>ore associating with the (hereinafter referred to as "Partner"). If |                     |
| Notice:                                                                        |                                                                                                    |                                                                                                    |                     |
| https://www.nuaweiciouu.com/e                                                  |                                                                                                    |                                                                                                    |                     |
|                                                                                |                                                                                                    | rding to the agreement entered into between you and the Partner                                                                              | r.                  |
|                                                                                |                                                                                                    | incurred before you associate with the partner.<br>from the Partner, and agree with the partner on the account sett                          | lement              |
| before disassociation.                                                         | when the number in you want to ulsassociate                                                                      | . Tom the narrans, and agree with the partner on the account set                                                                             | active fit.         |
| 6.In respect of matters not cover                                              | ed in this Statement, such as limitation of                                                                      | liabilities, security, and data protection,Huawei Cloud End User Lic                                                                         | cense               |
|                                                                                |                                                                                                    | on of this Statement by uploading updated version on our websit                                                                              | te or by            |
| other means. The updated version                                               | on takes effect immediately after the modif                                                                      | fication is released or the notification is sent.                                                                                            |                     |
| Effectiveness                                                                  |                                                                                                    |                                                                                                    |                     |
|                                                                                |                                                                                                    |                                                                                                    |                     |
| This statement takes effect when<br>understood, and accepted all the           |                                                                                                    | using this Service, you represent and warrant that you have read                                                                             |                     |
| understood, and accepted all the                                               | e contents of this statement.                                                                                    |                                                                                                    |                     |
| Last Updated:Sep 01, 2022                                                      |                                                                                                    |                                                                                                    |                     |
|                                                                                |                                                                                                    |                                                                                                    |                     |
|                                                                                |                                                                                                    |                                                                                                    |                     |
| accept this invitation to associa                                              | ate with the partner, your account will be                                                                       | frozen by default and some of your resources will be inaccessible                                                                            | e before you ask    |
|                                                                                | nd unfreeze your account. If you do not wa                                                                       | ant to be affected, you can ignore this invitation and ask the par                                                                           | tner to submit a    |
| t to associate with you.                                                       | and the second second second second second second second second second second second second second second second | 1 Deste se                                                                                                    |                     |
|                                                                                | ructions for Associating with a Huawei Cloud                                                                     |                                                                                                    |                     |
|                                                                                |                                                                                                    | horize the partner to perform operations on your behalf la                                                                                   | ter, which will     |
|                                                                                | ie partner.)                                                                                                    | To associate a partner with an existing                                                                                                    |                     |
| affect your association with th                                                |                                                                                                    |                                                                                                    |                     |
| affect your association with th                                                | content. You will not be able to use this func                                                                   | account, contact the particle to bend an                                                                                                    | earn about detailed |
| affect your association with th                                                |                                                                                                    | tion account, contact the partner to send an elp Center to le<br>online invitation link.                                                     | earn about detailed |

 If you want to authorize partners to place orders and perform O&M on your behalf, select I have read and agree to the Letter of Authorization. You can refer to Managing Authorization Requests from Partners later. Processing the authorization now or later will not affect your association with the partner.

**Step 3** Associate with the partner.

- Registering a new Huawei Cloud account to associate with a partner
  - a. Click **Register for Association** to go to the account registration page.
  - b. Select **Country/Region**, set **Password** and **Email**, enter the email verification code, and click **Register**.
- Using an existing Huawei Cloud account to associate with a partner
  - a. Click Login for Association.
  - b. On the login page, enter your account name and password, and click **Log In**.

| Account Login                                                  |                                              |  |
|----------------------------------------------------------------|----------------------------------------------|--|
| Account name or email                                          |                                              |  |
| Password                                                       | Ø                                            |  |
|                                                                |                                              |  |
| Mobile Number Login                                            | M Remember me                                |  |
| Mobile Number Login<br>Log li                                  |                                              |  |
| -                                                              | Remember me                                  |  |
| Log li                                                         | n                                            |  |
| Log In<br>Free Registration                                    | n<br>Forgot Password                         |  |
| Log In<br>Free Registration<br>IAM User Login                  | n<br>Forgot Password<br>.ccount ^            |  |
| Log In<br>Free Registration<br>IAM User Login<br>Use Another A | n<br>Forgot Password<br>.ccount ^<br>/ebsite |  |

**Step 4** Select I have read and agree with the Huawei Cloud Customer Agreement, Privacy Statement, and Instructions for Associating with Huawei Cloud Partner. (You can also choose to enable services later.). Click Enable.

| Enable HUA           |                    | mer Agreement,Priva | 1 A A A A A A A A A A A A A A A A A A A | nd     |
|----------------------|--------------------|---------------------|-----------------------------------------|--------|
| 0                    |                    |                     | 1 A A A A A A A A A A A A A A A A A A A | d      |
|                      |                    |                     |                                         |        |
| eive updates about d | discounts and pron | notions as and wher | n they become                           |        |
|                      | Enable             |                     |                                         |        |
|                      |                    |                     |                                         |        |
|                      |                    | LIGUL               | LINDA                                   | LINDUC |

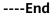

## 6.2 Disassociating from a Partner

#### **NOTE**

- For customers associated with the partner in Reseller mode, they cannot apply to disassociate from the partner if they are in one of the following conditions:
  - The customer has been associated with an enterprise master account or member account. In this condition, the customer needs to dissociate from the account first and then disassociate from its partner.
  - The customer account has overdue payment. In this condition, the customer needs to contact its partner to increase the credit to write off the arrears first and then apply to disassociate from its partner.
  - The customer has a reserved instance or a product in the partner support plan that has not expired. You need to unsubscribe from the reserved instance or the product before applying for disassociation.
  - The customer has not set the currency. To disassociate from a partner, the customer needs to go to the account center to set the currency first.

## 6.2.1 How Does a Customer Associated with Its Partner in Reseller Model Request Disassociation?

A customer associated with a partner in the Reseller model can request disassociation in account center.

#### **NOTE**

- 1. Only one disassociation request can be initiated by a customer within a 3 month period.
- 2. If the account of a customer has orders waiting to be paid by the partner, they need to cancel the orders or contact the partner to pay the orders before disassociating from the partner.
- 3. For customers associated with a partner in the Reseller model, they cannot apply to disassociate from the partner if they are in one of the following conditions:
  - If the account of a customer is an enterprise master account, and the account is associated with independent accounting members, the customer needs to disassociate from all independent accounting members before disassociating from the partner.
  - A customer's account is in arrears. The customer needs to contact the partner to increase the credit limit to write off the arrears before disassociating from the partner.
  - A customer has valid RIs or a partner support plan. In this case, the customer needs to unsubscribe from the RIs or the partner support plan before disassociating from the partner.
  - The customer has not set the currency. To disassociate from a partner, the customer needs to go to the account center and set a currency first.
  - A customer has an effective special commerce contract. In this case, the customer needs to contact the partner offline to handle it before applying for canceling the association relationship.

#### Procedure

Step 1 The My Partner page is displayed.

| ly Partner                    |                                         |                                                          |             |
|-------------------------------|-----------------------------------------|----------------------------------------------------------|-------------|
|                               | Enterprise Name                         | Jug biles to surgery                                     |             |
|                               |                                         |                                                          |             |
|                               | Cooperation Status                      | In Cooperation                                           |             |
|                               | Enterprise Information                  | (Investor                                                |             |
|                               | Website                                 | 20049-0J7                                                |             |
|                               | Associated                              | Dec 11, 2021 15:00:58 GMT+08:00                          |             |
|                               | Perform Operations on Customers' Behalf | Authorized Enable CTS ⑦                                  |             |
|                               | Protocol Content                        | "Notice to Customers Who Associate with a Partner of HU/ | AWEI CLOUD" |
|                               |                                         | initiang<br>Igainen andriteni                            |             |
| Email Address                 | 211 (Spp. or m)                         | Email Address                                            |             |
| Mobile Number                 | 1202021                                 | Mobile Number                                            |             |
| Telephone                     |                                         | Telephone                                                |             |
| More Operations 🔨             |                                         |                                                          |             |
| Disassociate<br>Operation Log |                                         |                                                          |             |

#### **Step 2** Click **More Operations** > **Disassociate** at the bottom of the page.

#### **NOTE**

You can also click **Operation Log** to view the operation records of the association between you and the partner.

**Step 3** If the account passes the check, select **I understand the preceding statement and confirm to disassociate from the partner account**, and click **Disassociate**.

#### **NOTE**

If the account fails the check, handle the failed items as prompted. Then check the account again.

Step 4 Enter the text message verification code and click OK.

The system displays a message indicating that the application for canceling the association with the partner has been submitted. After your partner completes the processing, you will be notified of the processing result at the first time. Please wait.

----End

#### **Other Operations**

Customers can lick **Process** in the upper part of the **My Partner** page to process the disassociation request initiated by the partner.

| Partner                          |                                               |                                                                                                    |  |
|----------------------------------|-----------------------------------------------|----------------------------------------------------------------------------------------------------|--|
|                                  |                                               |                                                                                                    |  |
| <ol> <li>Your partner</li> </ol> | jing father hk company requests to disassocia | te from your account (Reason:None). Please process the request immediately.                                                                                                    |  |
| 1                                | Enterprise Name                               | (replater in surgery                                                                                                    |  |
| 24                               | Cooperation Status                            | <ul> <li>In Cooperation</li> </ul>                                                                                                    |  |
|                                  | Enterprise Information                        | RP408                                                                                                    |  |
|                                  | Website                                       | with the second second s |  |
|                                  | Associated                                    | Dec 11, 2021 15:00:58 GMT+08:00                                                                                                    |  |
|                                  | Perform Operations on Customers' Behalf       | Authorized Enable CTS ⑦                                                                                                    |  |
|                                  | Protocol Content                              | "Notice to Customers Who Associate with a Partner of HUAWEI CLOUD"                                                                                                    |  |
|                                  |                                               |                                                                                                    |  |

# 7 My Master Account

# 7.1 Establishing or Canceling Association with an Enterprise Master Account

Establishing or canceling association between a master account and member account of an enterprise must be initiated by the master account. After receiving an association invitation or cancelation request, you as the administrator of a member account can grant or reject the permissions requested by the master account in the **Permissions** area on the **My Master Account** page.

#### Prerequisites

You have received an association or disassociation request from an enterprise master account.

#### Procedure

If you are invited for association as an enterprise member account or requested to cancel the association with an enterprise master account, you can accept or reject the invitation or request on the **My Master Account** page of My Account. For example, to accept an invitation for establishing association, perform the following steps:

- Step 1 Access the My Master Account page.
- **Step 2** Select the agreement checkbox and click **Accept** to associate with the enterprise master account.

| My Master Account                                                                                                    |
|----------------------------------------------------------------------------------------------------|
|                                                                                                    |
| Association invitation has invited you to become a member account for enterprise accounting management.                                                           |
| Basic Information                                                                                                    |
| Account ID Enterprise Name                                                                                                    |
| Status                                                                                                    |
| Impacts                                                                                                    |
| After the association is complete:                                                                                                    |
| 1. The master account will pay your expenditures and request invoices for you.                                                                                    |
| 2. The master account can view and manage your expenditures, and allocate budgets to you.                                                                         |
| 3. Your cash balance can no longer be used to purchase cloud services, but it can be withdrawn.                                                                   |
| 4. Your existing cash coupons can only be used to pay for the expenditure generated before association and any remaining will be unusable during the association. |
| 5. Your account will be suspended if the master account is suspended.                                                                                             |
| V I have read and agree to the Huawei Cloud Account Management Agreement.                                                                                         |
| Accept                                                                                                    |
|                                                                                                    |

----End

# **8** Auditing

## 8.1 Supported Account Center Operations

#### Scenarios

With Cloud Trace Service (CTS), you can record Account Center operations for later query, auditing, and backtracking.

#### Prerequisites

You have enabled CTS.

#### **Supported Key Operations**

Table 8-1 Account Center operations that can be recorded by CTS

| Operation                          | Resource Type | Trace Name               |
|------------------------------------|---------------|--------------------------|
| Changing individual authentication | accountCenter | changeIndividualAuthInfo |
| Re-authenticating as an enterprise | accountCenter | reauthWithEnterpriseInfo |
| Change an enterprise<br>name       | accountCenter | changeEnterpriseName     |
| Changing an enterprise entity      | accountCenter | changeEnterpriseEntity   |
| Changing a mobile<br>number        | accountCenter | changePhone              |
| Changing an email<br>address       | accountCenter | changeEmail              |
| Adding a recipient                 | accountCenter | addRecipient             |

| Operation            | Resource Type | Trace Name      |
|----------------------|---------------|-----------------|
| Changing a recipient | accountCenter | editRecipient   |
| Deleting a recipient | accountCenter | deleteRecipient |

## 8.2 Viewing Audit Logs

For details about audit logs, see **Querying Real-Time Traces**.